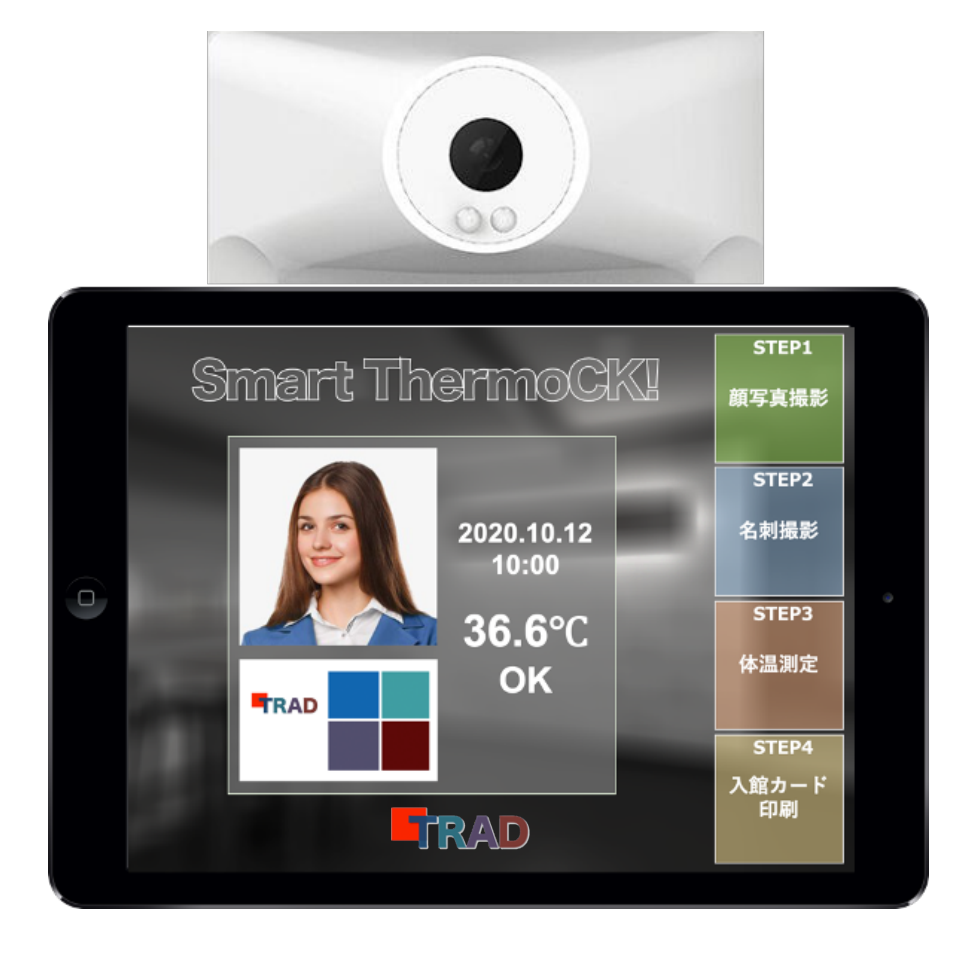

# Smart Thermo CK!

# 初期設定マニュアル

Ver 1.00

2020年12⽉

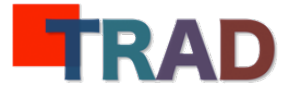

## Smart Thermo CK! 初期設定マニュアル

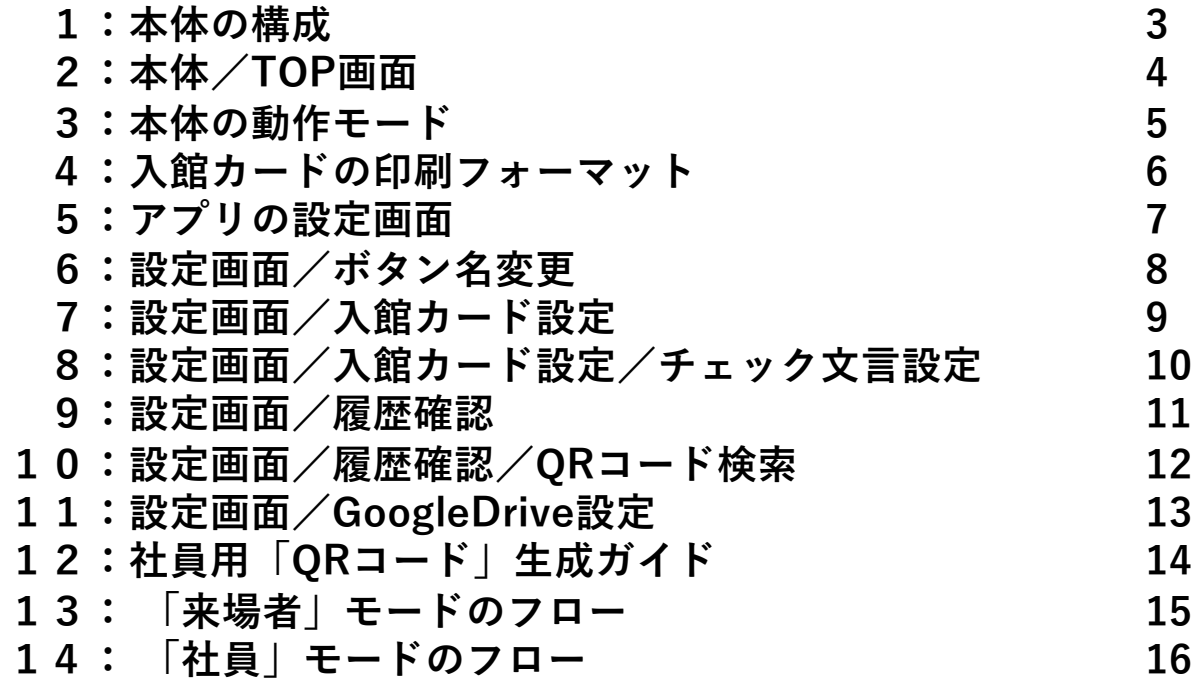

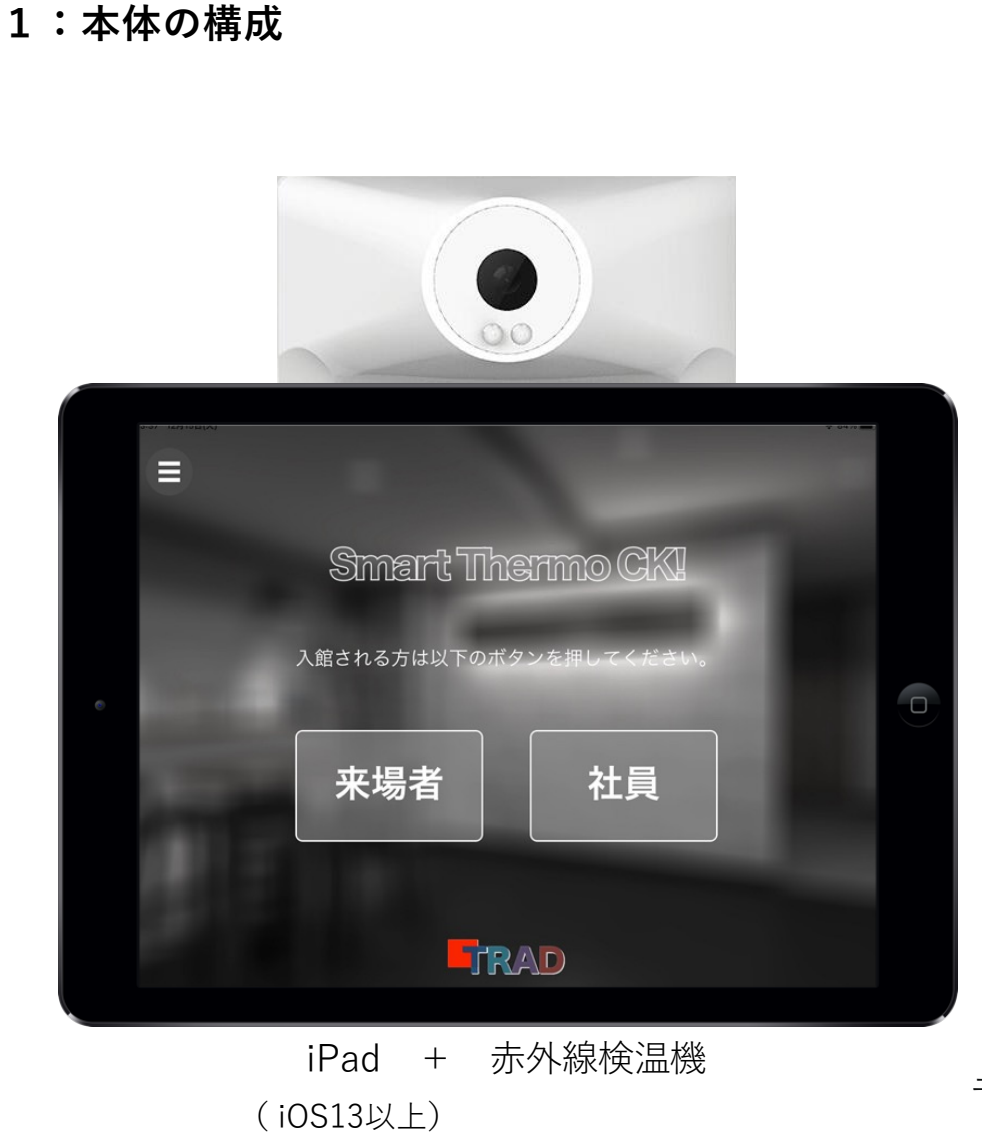

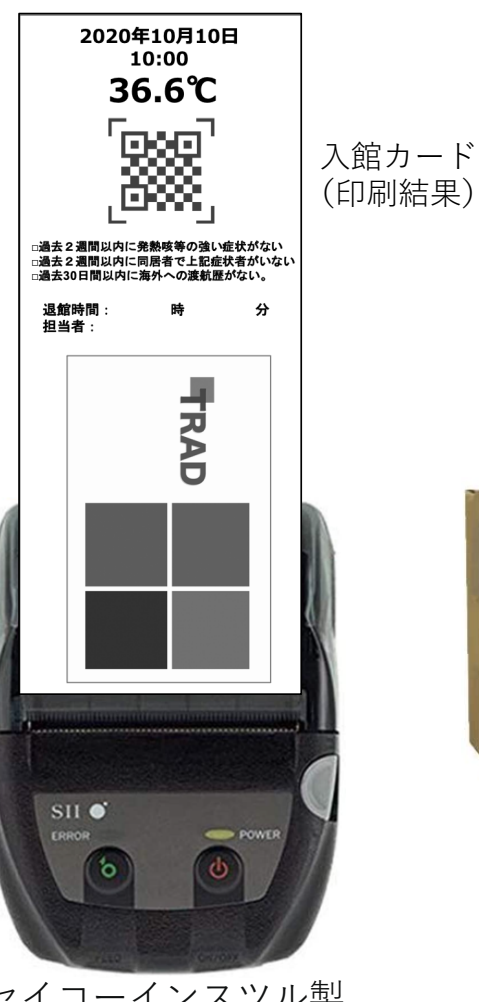

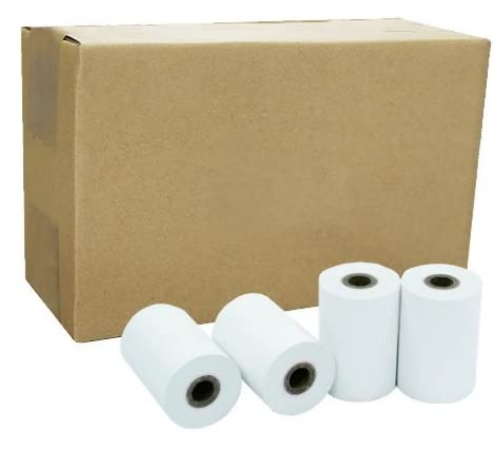

セイコーインスツル MP-B20 対応 汎用 感熱ロール紙

<u>(Buletoothにて接続)</u> 3 セイコーインスツル製 モバイル型感熱式プリンター MP-B20

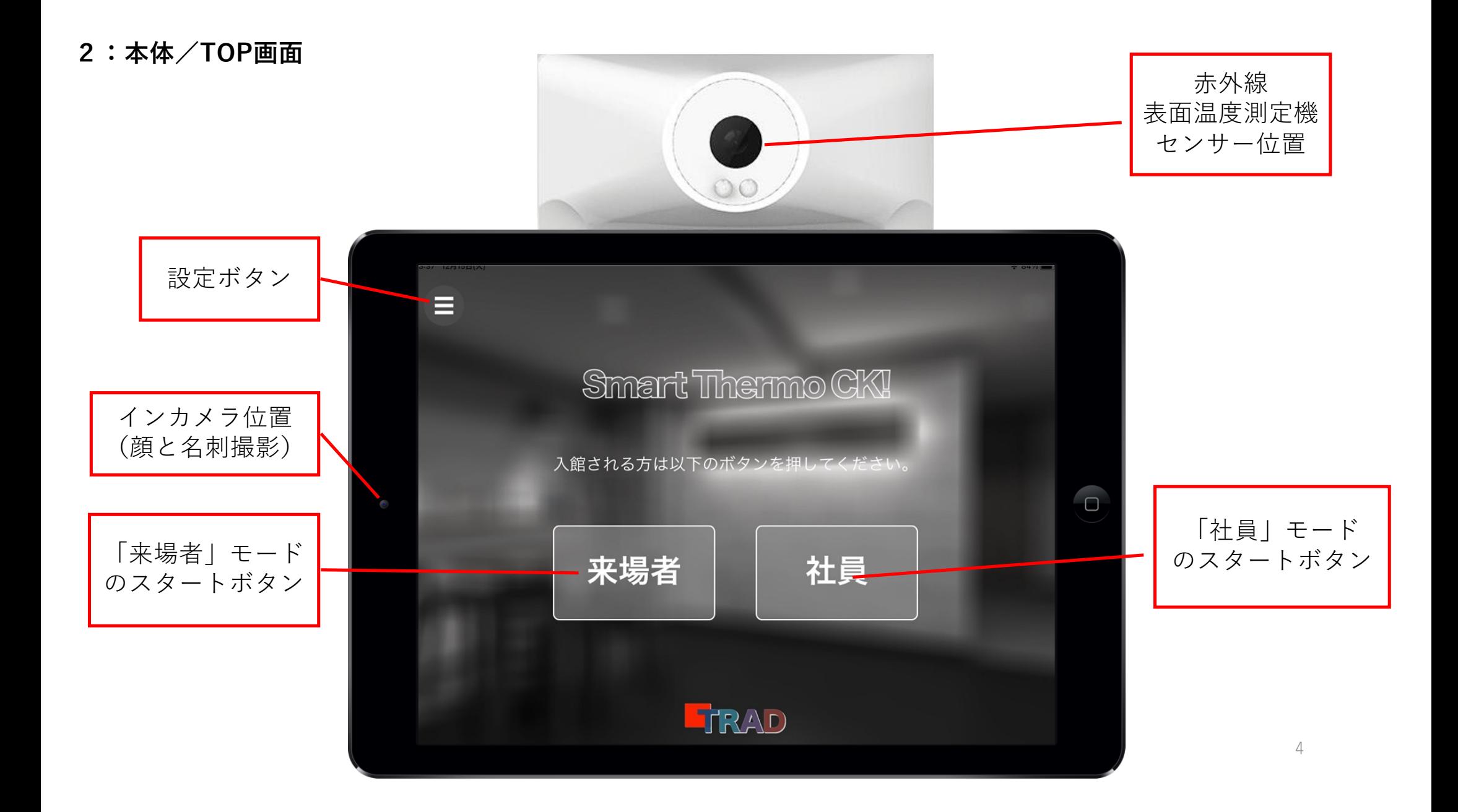

#### **3:本体の動作モード**

- **1:「来場者⽤」モード**
	- ・外部からの来館者やゲストなど、不特定多数の⽅を対象としたモード
	- ・本体の「来場者」ボタンを押します。
	- 「顔」「名刺」の撮影、検温、入館カードの印刷を行います。
	- ・「⼊館カード」を受付に渡します。
	- ・⼊館の履歴は、本体に保存されます。

#### **2:「社員⽤」モード**

- ・既に登録されている社員や契約者など、特定できる⽅を対象としたモード
- ・予め登録した「QRコード」を利⽤者に配布しておきます。
- ・本体の「社員」ボタンを押します。
- ・「QRコード」をカメラで読み取り、検温して完了。
- ・⼊館の履歴は、本体に保存されます。

**4:入館カードの印刷フォーマット** 

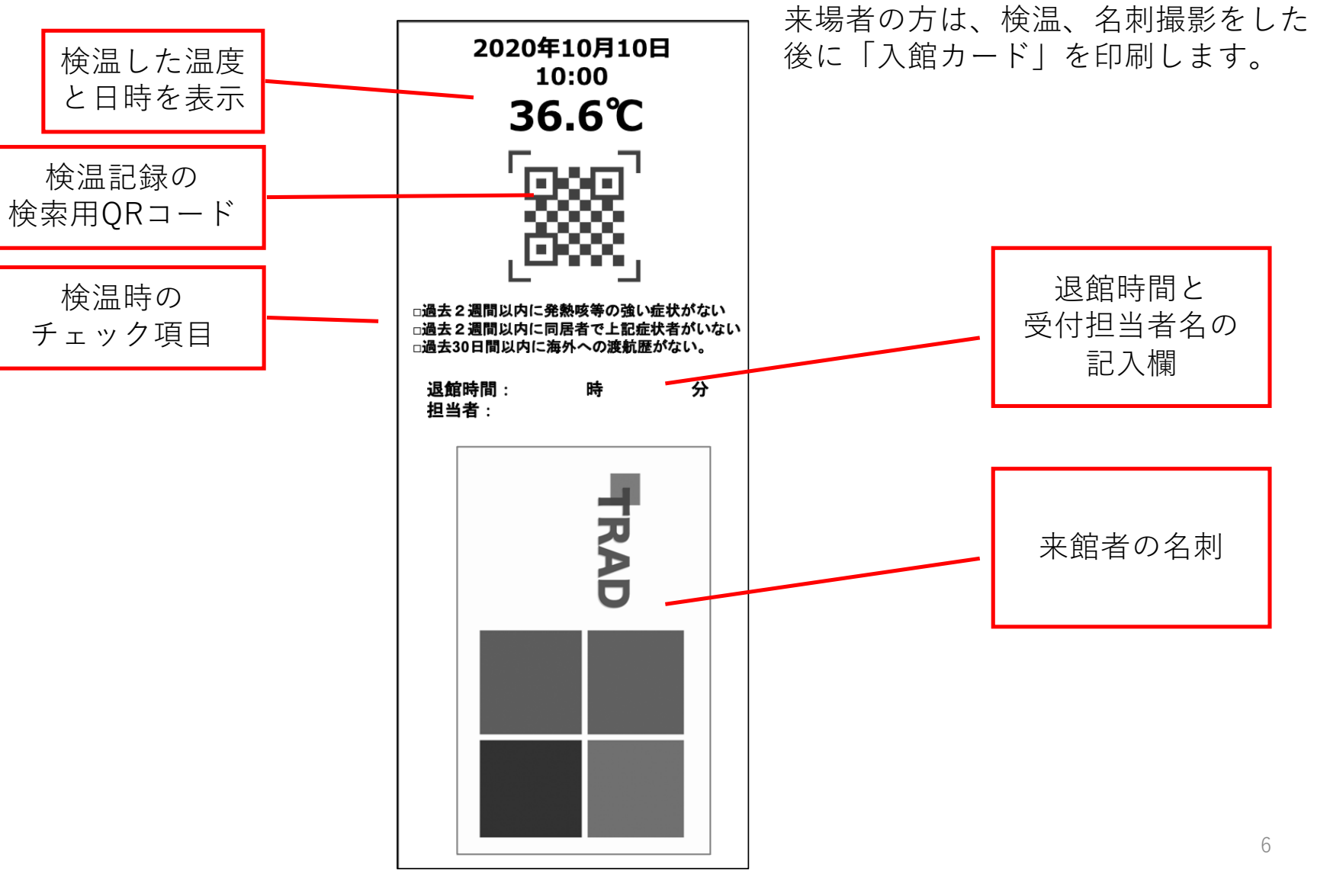

**5:アプリの設定画⾯**

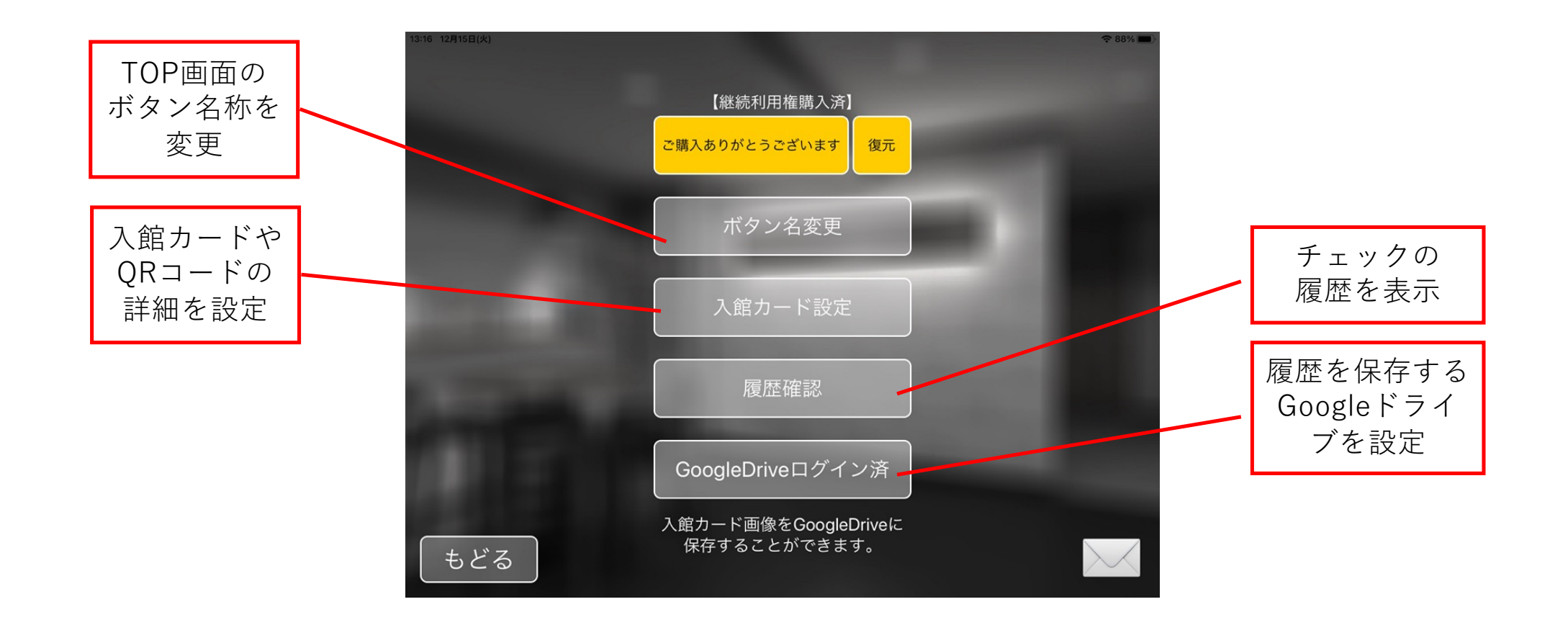

**6:設定画⾯/ボタン名変更**

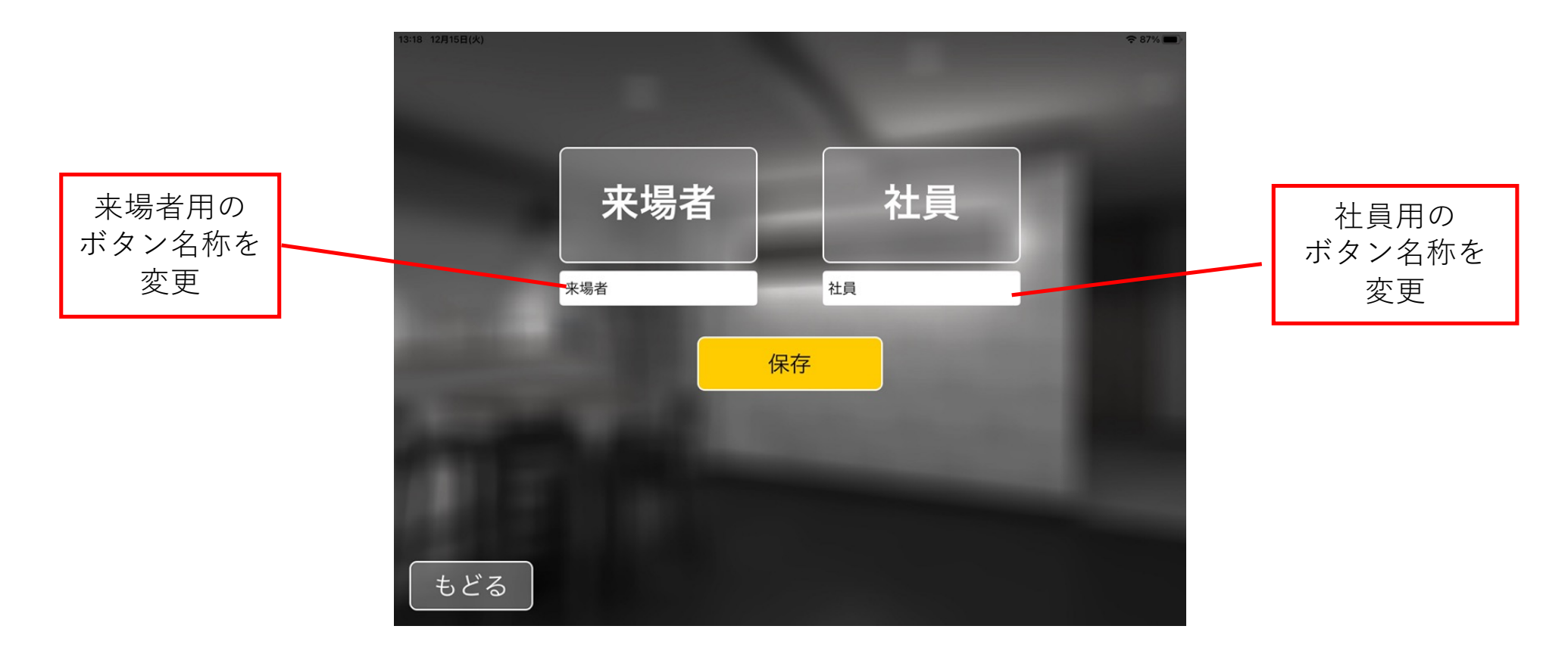

TOP画⾯に表⽰されるスタートボタン名の名称を編集できます。

**7:設定画⾯/⼊館カード設定**

ゲスト⽤/社員⽤の切り替えや、ゲスト⽤に印刷される「⼊館カード」の内容を設定できます。

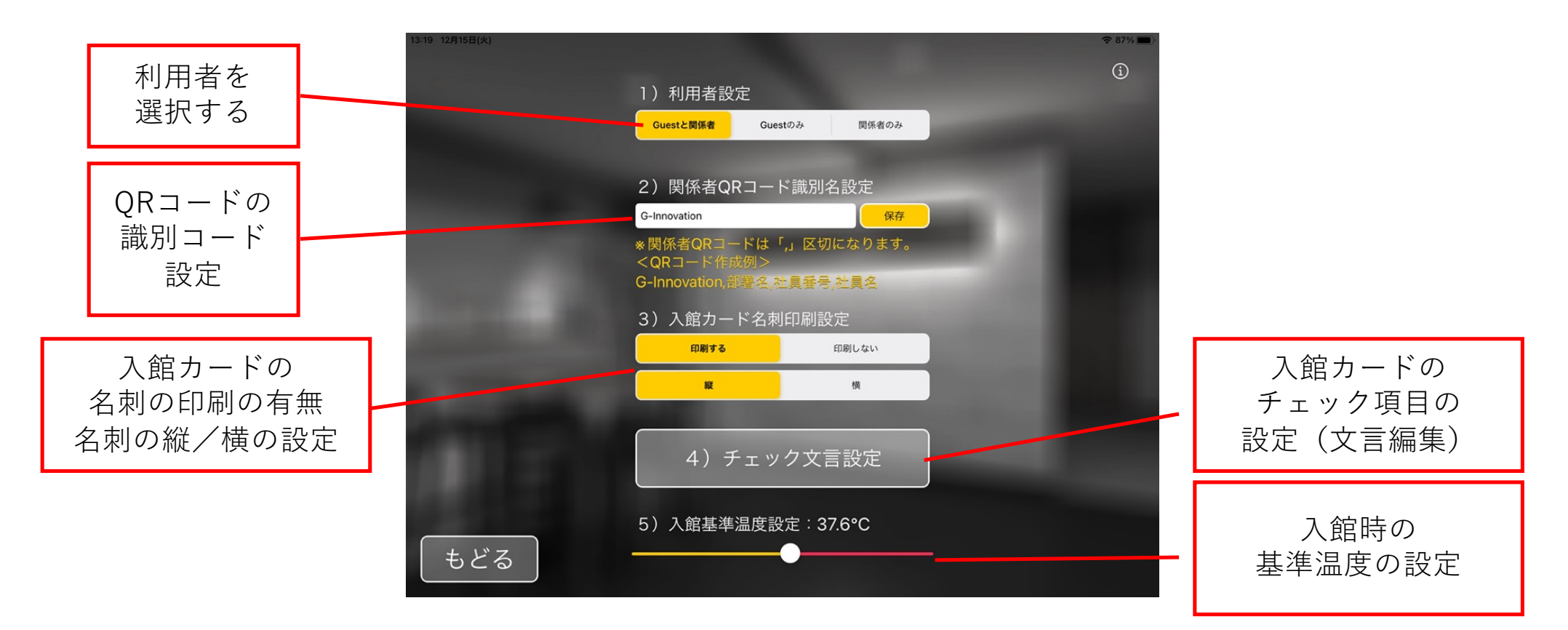

### **8:設定画⾯/⼊館カード設定/チェック⽂⾔設定**

チェック項目 の編集 → チェック文言 → チェック文言 → まポ → おんしゃ → おんしゃ → おんしゃ → おんしゃ → おんしゃ → おんしゃ → おんしゃ → アルク項目の 表示の有無 過去2週間以内に発熱、咳等の強い症状がない  $\bullet$ | 過去2週間以内に同居者で上記症状者がいない  $\overline{2}$  $\bullet$ 3 過去30日間以内に海外への渡航歴がない  $\bullet$  $\overline{4}$  $\bigcap$  $\overline{5}$ ٦ 保存 もどる

印刷される「⼊館カード」のチェック項⽬の編集ができます。

**9:設定画⾯/履歴確認**

#### 検温された方の履歴が表示されます。(最新順に表示)

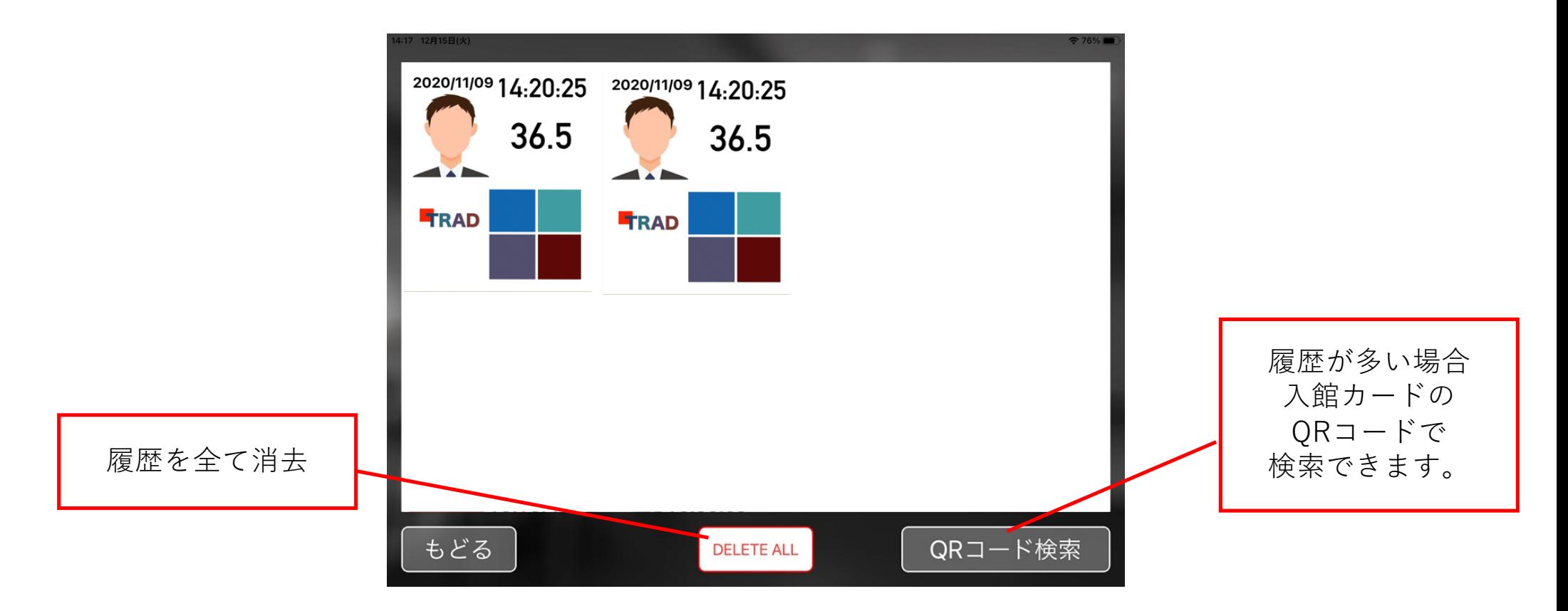

**10:設定画⾯/履歴確認/QRコード検索**

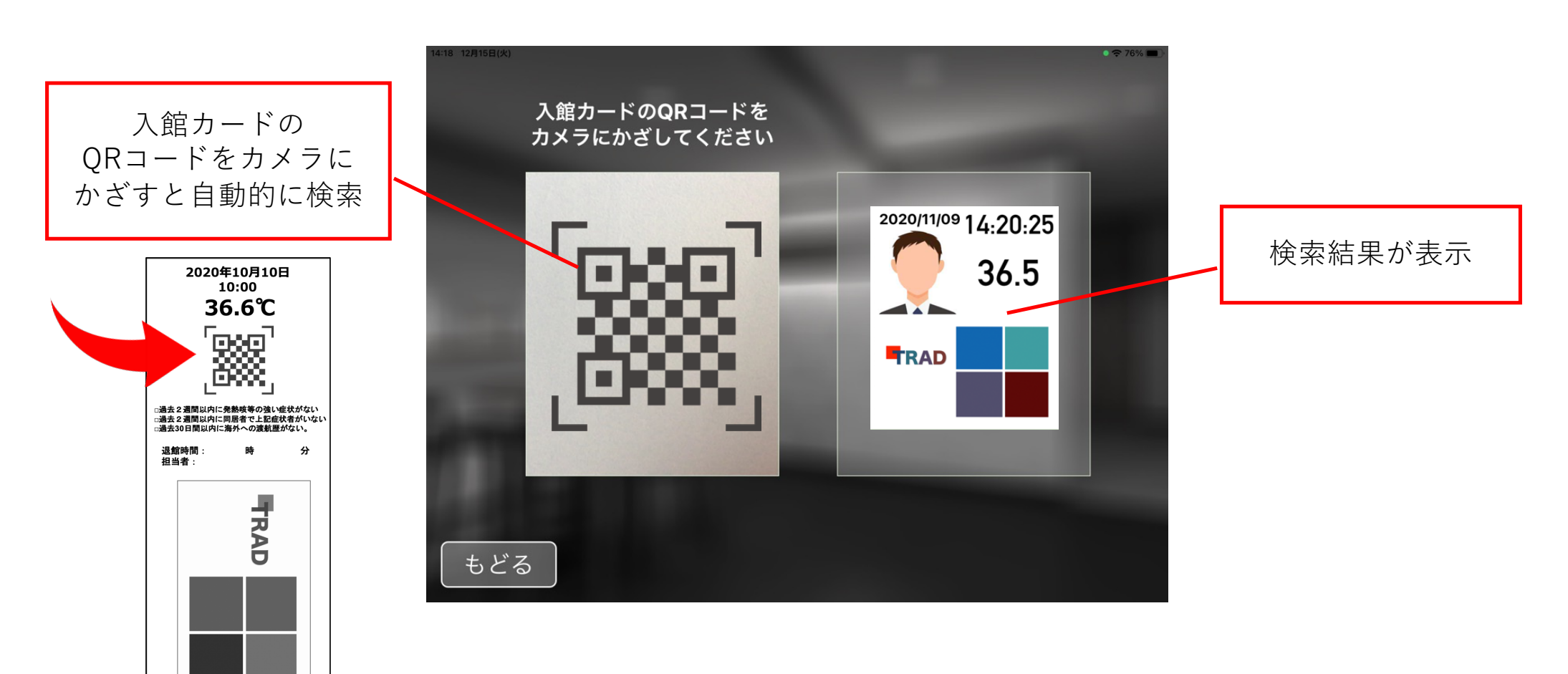

検温された⽅の履歴をQRコードで検索できます。

## **11:設定画⾯/GoogleDrive設定**

検温された⽅の履歴の保存先を任意のGoogleDriveに設定ができます。

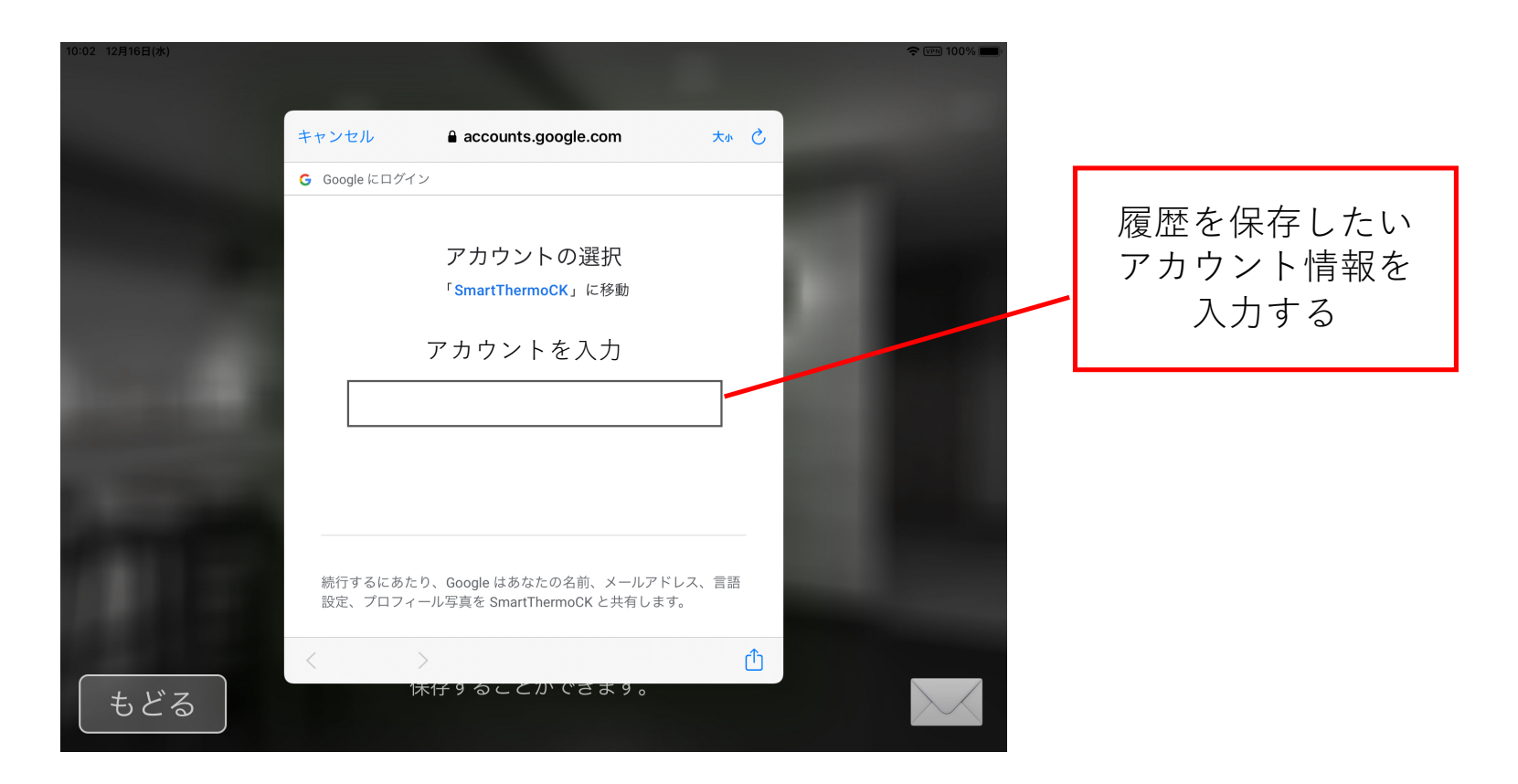

\*事前にgoogleアカウントを取得しておく必要があります。

**12:社員⽤「QRコード」⽣成ガイド**

■「社員用」ORコードの生成

社員や契約者など、予め登録された⽅⽤に「QRコード」を⽤意することで、検温時の個⼈の識別をス ムーズに行うことができます。(「社員モード」を利用)

- 識別⽂字(必須、固定):QRコードを誰でも作成できない為の秘密のコード、無いと反応しない。
	- (任意の⽂字列:英数字推奨)
- 会社名(必須、任意(空白入力可)
	- 例:株式会社◯ ◯ ◯
- 社員NOなど(必須、任意)
	- 例: 123456、A23455
- 氏名(必須、任意)
	- 例: $\ln$ 田花子
- ■ORコードの例: Tradtrad.A0010001,株式会社トラッド,山田太郎

■QRコード⽣成サイト

https://www.cman.jp/QRcode/qr\_make/

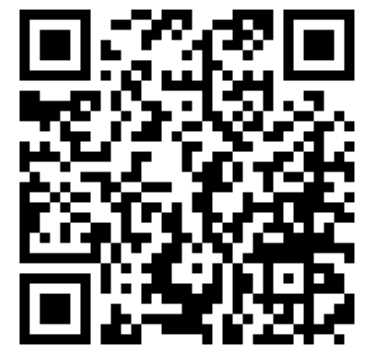

**13:「来場者」モードのフロー**

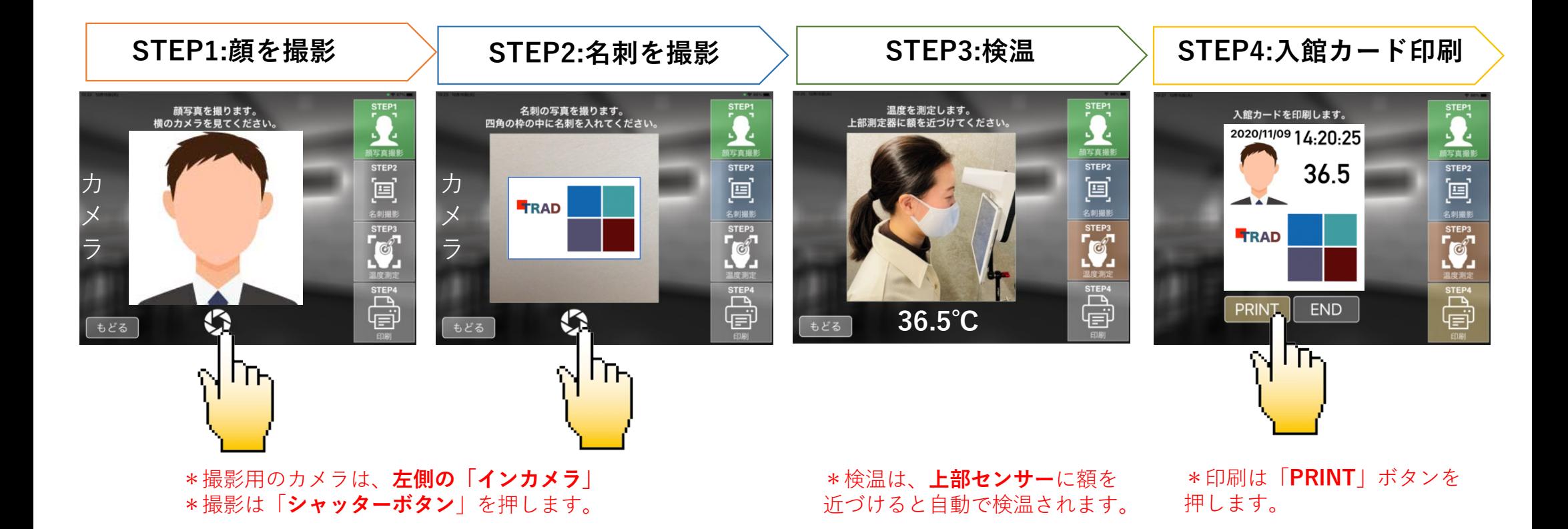

**14:「社員」モードのフロー**

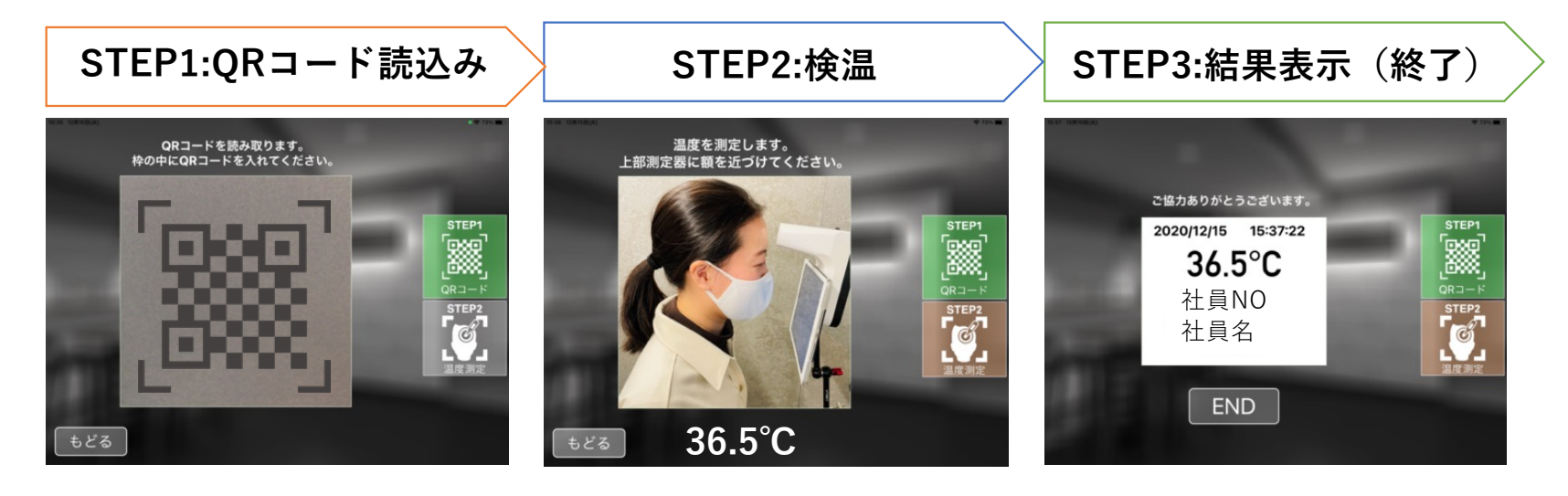

\*読込みは、左側の「**インカメラ**」 に「**QRコード**」をかざします

\*検温は、**上部センサー**に額を 近づけると⾃動で検温されます。